### **About This Exercise**

In this example, we will use the Type Mask Tool. This tool works differently than the standard Type Tool in a few different ways.

First it creates only the selection of the text no actual type appears on the canvas. Second it does not create its own layer when the selection appears on the canvas.

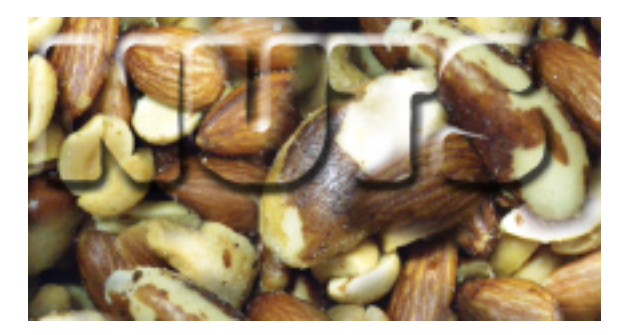

### **1. Open An Image and Add Text**

- 1. Open an image.
- 2. **Open** the **Layers Window** if it is not already open. Go to the Windows Menu and select **Show Layers Window**.

3. **Click** down on the **Drop Down Arrow** to reveal the other **Type Tools. Select the T Icon** with dotted lines outlining it, then click down on the canvas.

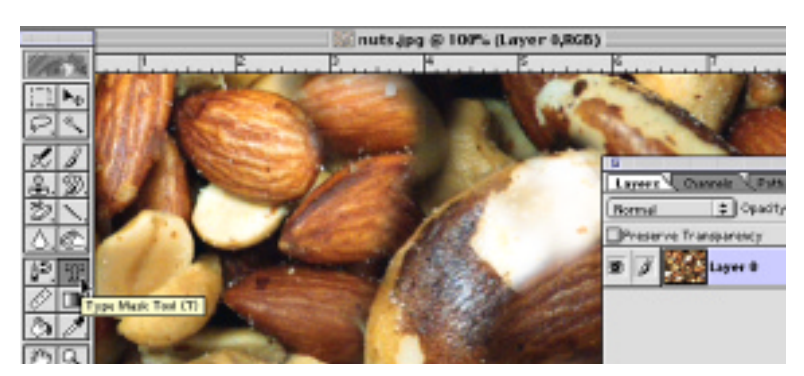

1. When the **Text Control window** appears, **Select** a thick font face and **Choose** a **Large Font Size**.

2. **Reposition text** so it is above an interesting portion of the image.

**Note:** the font outline is on the canvas layer.

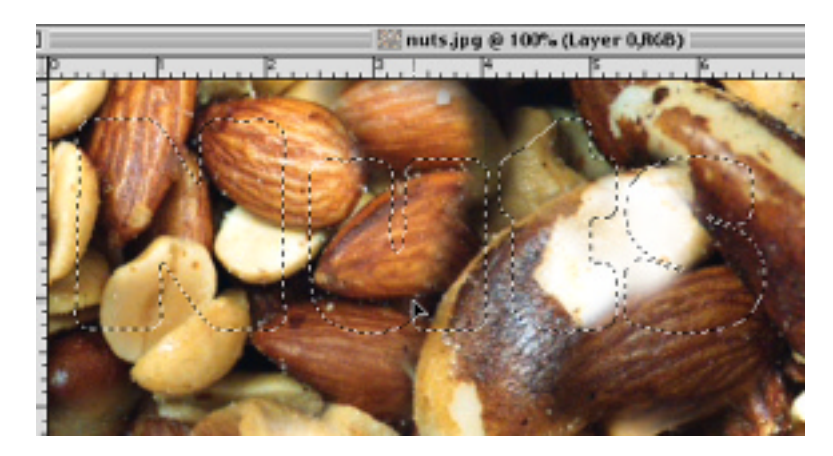

**Page 1 Type Mask Tool**

#### **2. Copy Image and Create A New Layer**

1. With your selection still active, copy the portion of the image your selection is float-<br>ing above by ing above by

going to the **Edit Menu** and **Choosing Copy** or you could use the **Command and C Keys**.

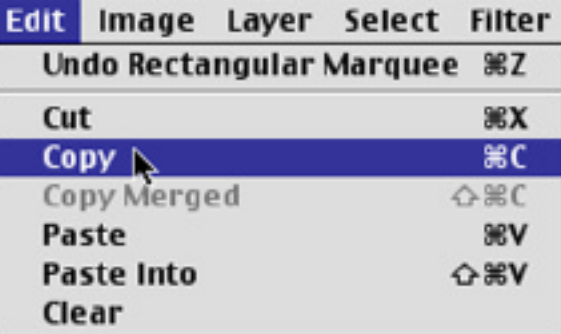

With your Selection still active,

1. **Create** a **New Layer** by **clicking** on the **New Layer Icon** at the bottom of the **Layers Window.**

2. Turn off the Image Layer by **clicking** on the **Eye Icon** on it's layer in the **Layers Window**. You should only see your active selection. 3. Activate the new blank layer by **clicking** on its **Title** in the **Layers Window**. It is now the **Target Layer**.

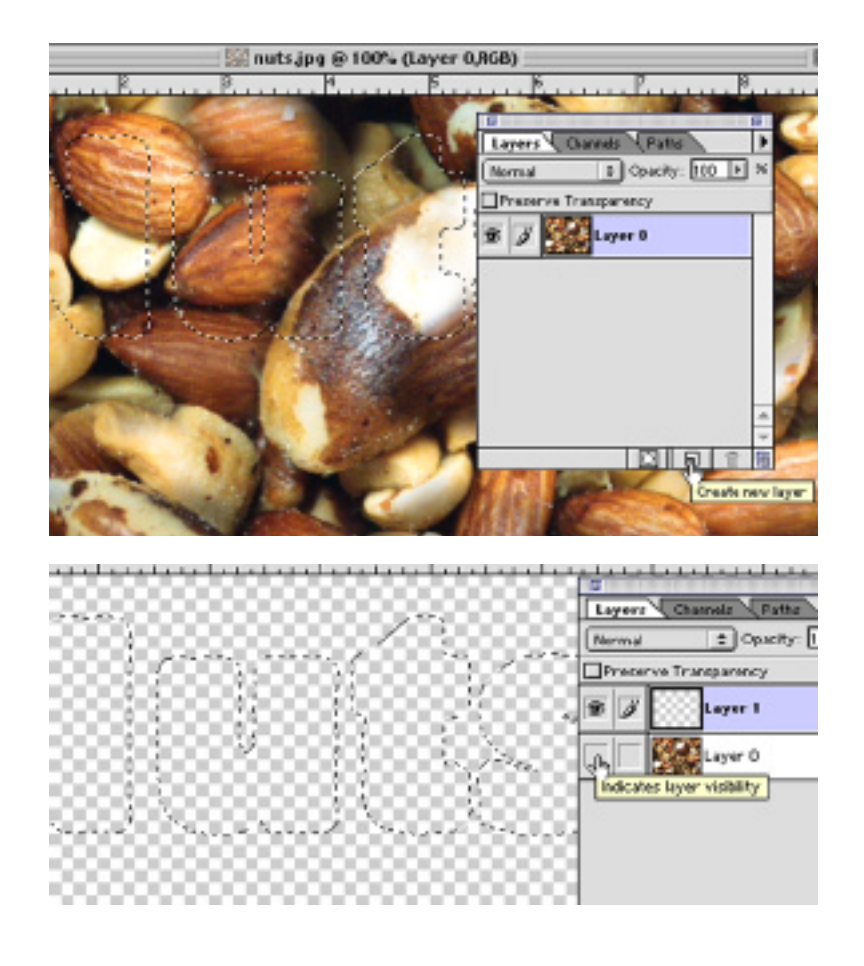

**Page 2 Type Mask Tool**

#### **3. Paste Your Copy Into The New Layer.**

With your selection still active,

1. **Choose Paste in the Edit Menu.**

Your copied images fills the text selection.

At this point you could use the text as is or you add some effects to the layer. We will experiment with some of the Type Effects.

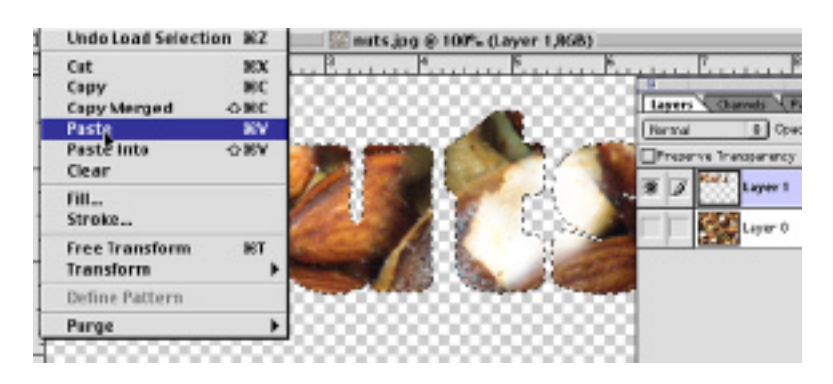

Photoshop offers a number of type effects that used to take hours to create. Time saving third party software was another option but in some cases these were costly and you had to keep track of upgrades.

Photoshop offers a number of the most popular effects, drop shadows, bevels, embosses and cutouts among them. You can use multiple effects on your layer. I will show you some but you should experiment on your own to get the feel of how these effects work alone and with each other.

### **4. Make Layer Visible.**

1. Make the Canvas Layer Visible again by clicking in the Visiblity Icon box.

Notice how the text layer appears to blend into the layer beneath it.

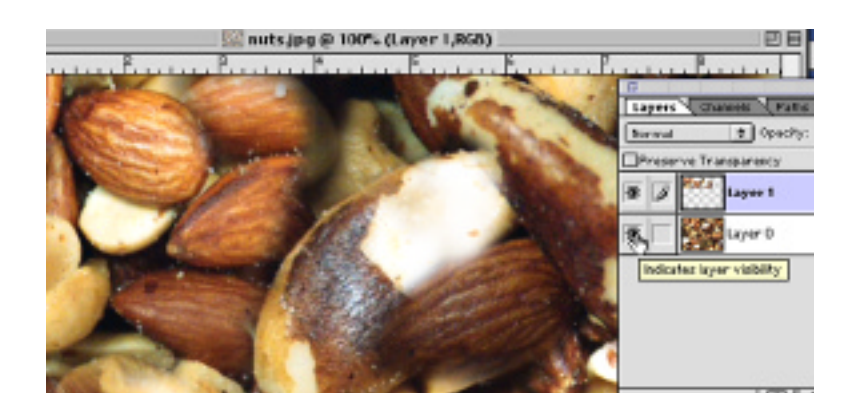

**Page 3 Type Mask Tool**

#### **5. Add Drop Shadow**

With the Type Layer selected. 1. Go to the **Layer Menu**, drag **Down to Effects** and over to **Choose, Drop Shadow**.

The Effects Dialog box appears and contains not only the controls for creating a drop shadow but the other effects are available through the effects drop down box.

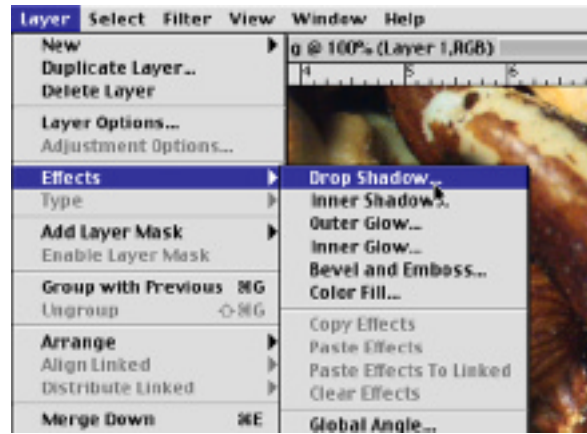

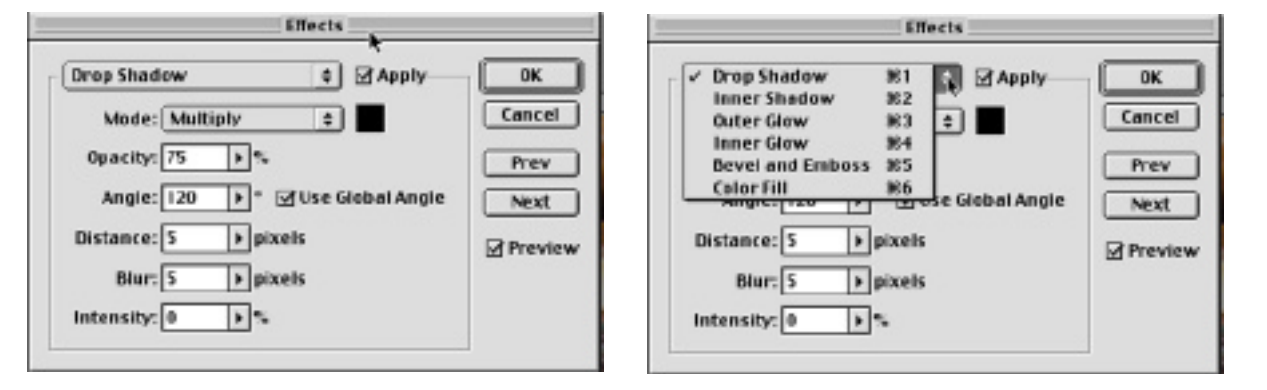

Experiment with the controls to see how they behave.

The Apply box must be checked in order for you to see the changes you make to the settings.

You can apply more than one effect to your text. Just leave the apply box checked and choose the next effect. If you don't like the effect, uncheck the Apply box. Doing so will remove that effect from your text.

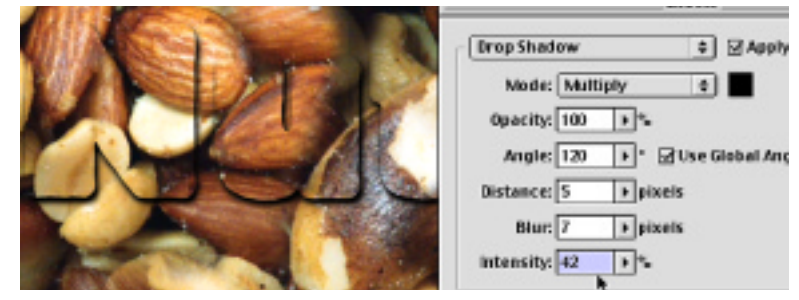

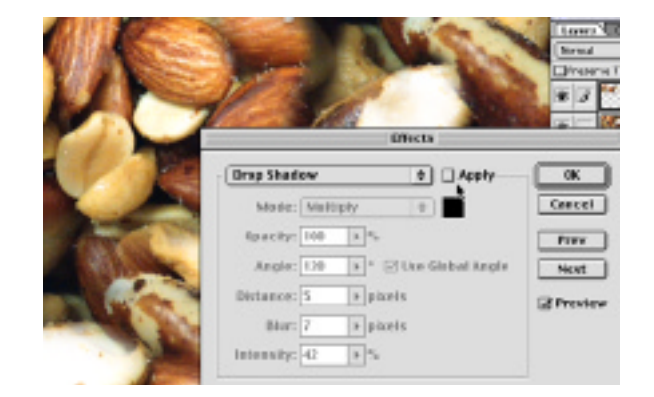

**Page 4 Type Mask Tool**

### **6. Experiments**

Here is an example of two effects applied to one image. The Outer Glow with the Edge option selected was applied first. It creates a simple glow not unlike a neon glow. Next I applied a drop shadow.

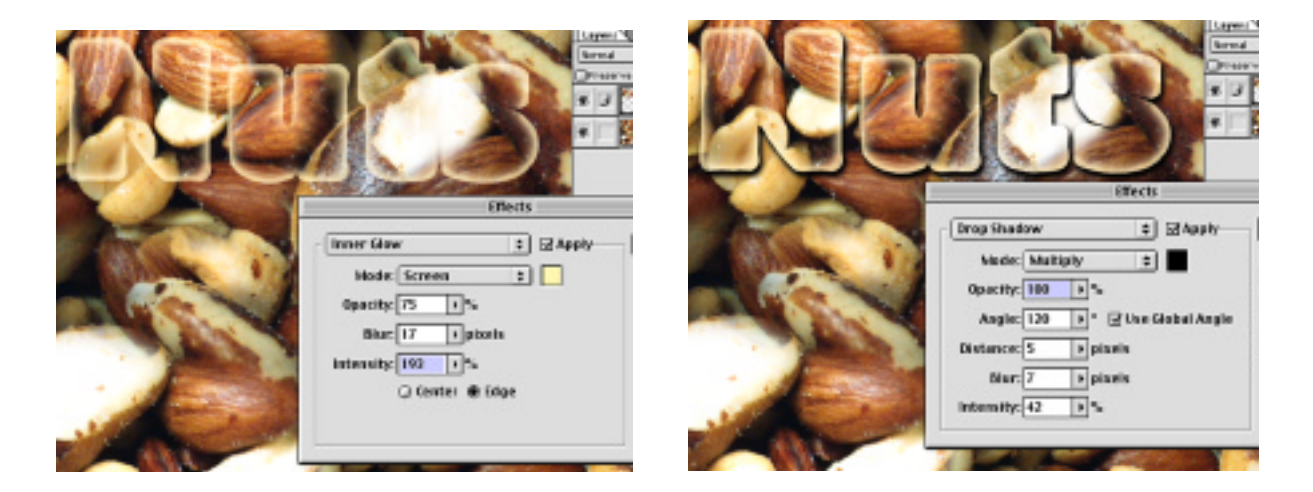

A number of people like the look of the text cutout effect. Photoshop offers this effect with the Inner Shadow option.

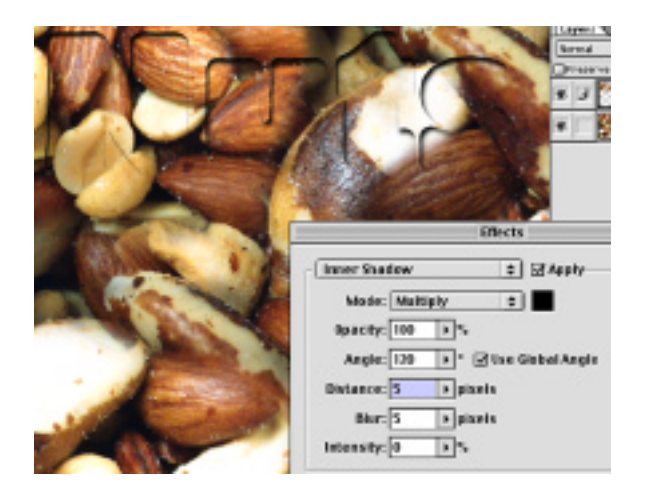

**End Type Mask Tool**